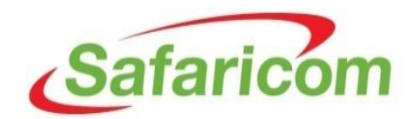

#### **HOW TO RESPOND TO THE SAFARICOM PREQUALIFICATION ONLINE QUESTIONAIRE**

#### **Step 1**

Access the link provided in the notification email. The link will take you to your registration status page

#### FYI: Action Required: Please fill out the Supplier pre-qualification questionnaire

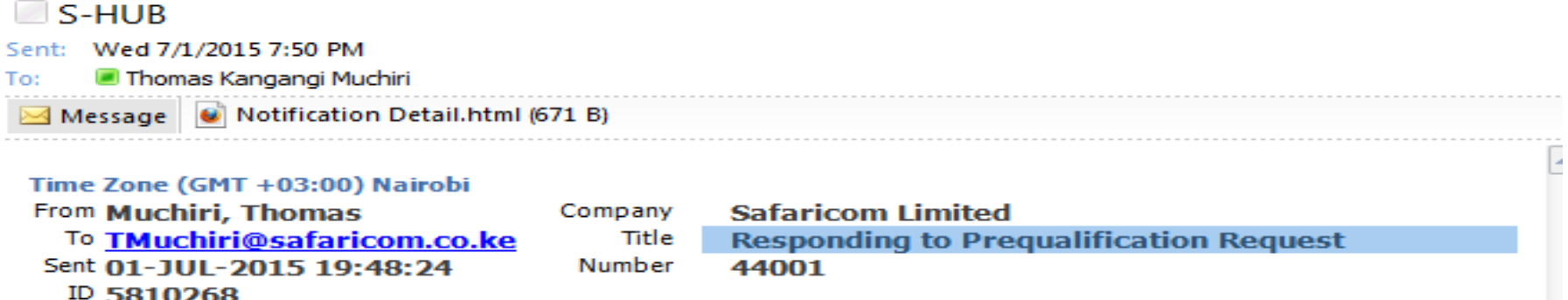

Safaricom Limited has requested you to fill out a pre-qualification questionnaire. Please follow these steps to respond: **Click on this link**

- 1. Click here to view the registration status page.
- 2. Click on Respond.
- 3. Navigate to 'RFI' page.
- 4. Click on Update icon for RFI: 44001, Responding to Prequalification Request.
- 5. Answer questions and submit your response.

Note: This questionnaire expires on July 02, 2015 07:48 pm Nairobi.

On the registration status page, click on the **"Respond"** button shown below.

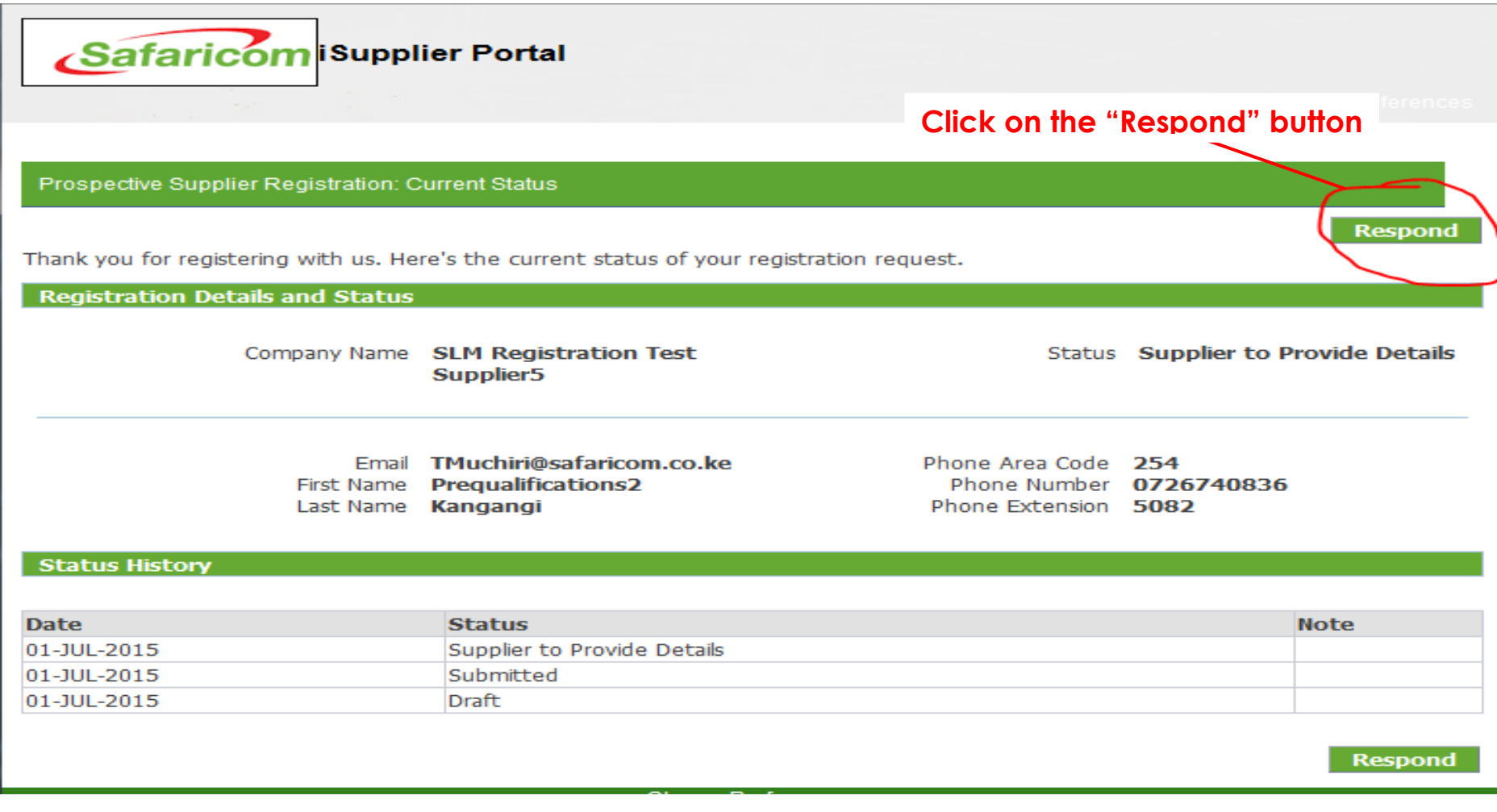

Navigate through the pages by clicking on the **"Next"** button up to page 4. You can update your registration details in any of the pages by clicking on update icon (optional).

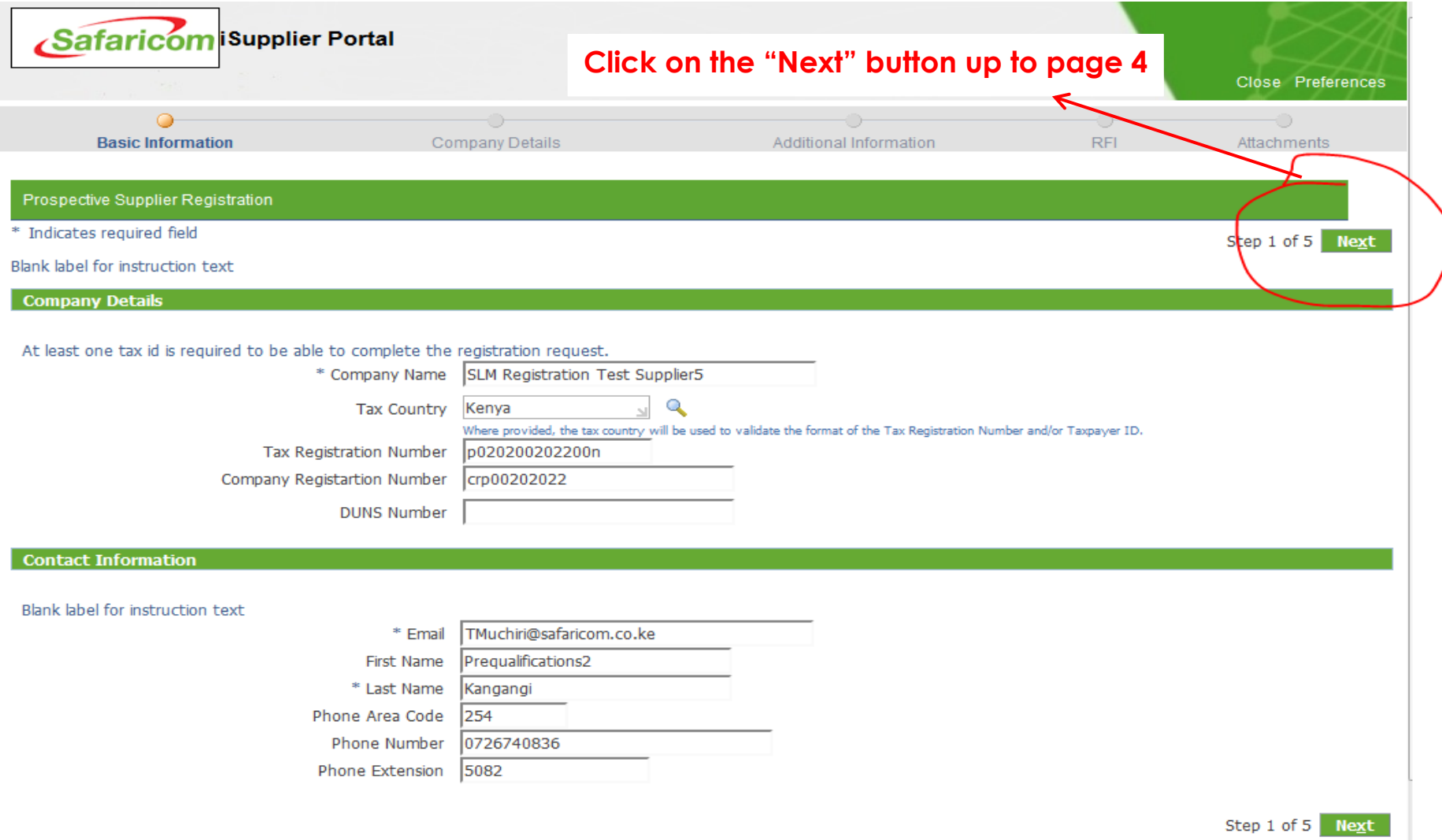

Click on the **"Update"** icon on page 4. This will take you to the prequalification questionnaire.

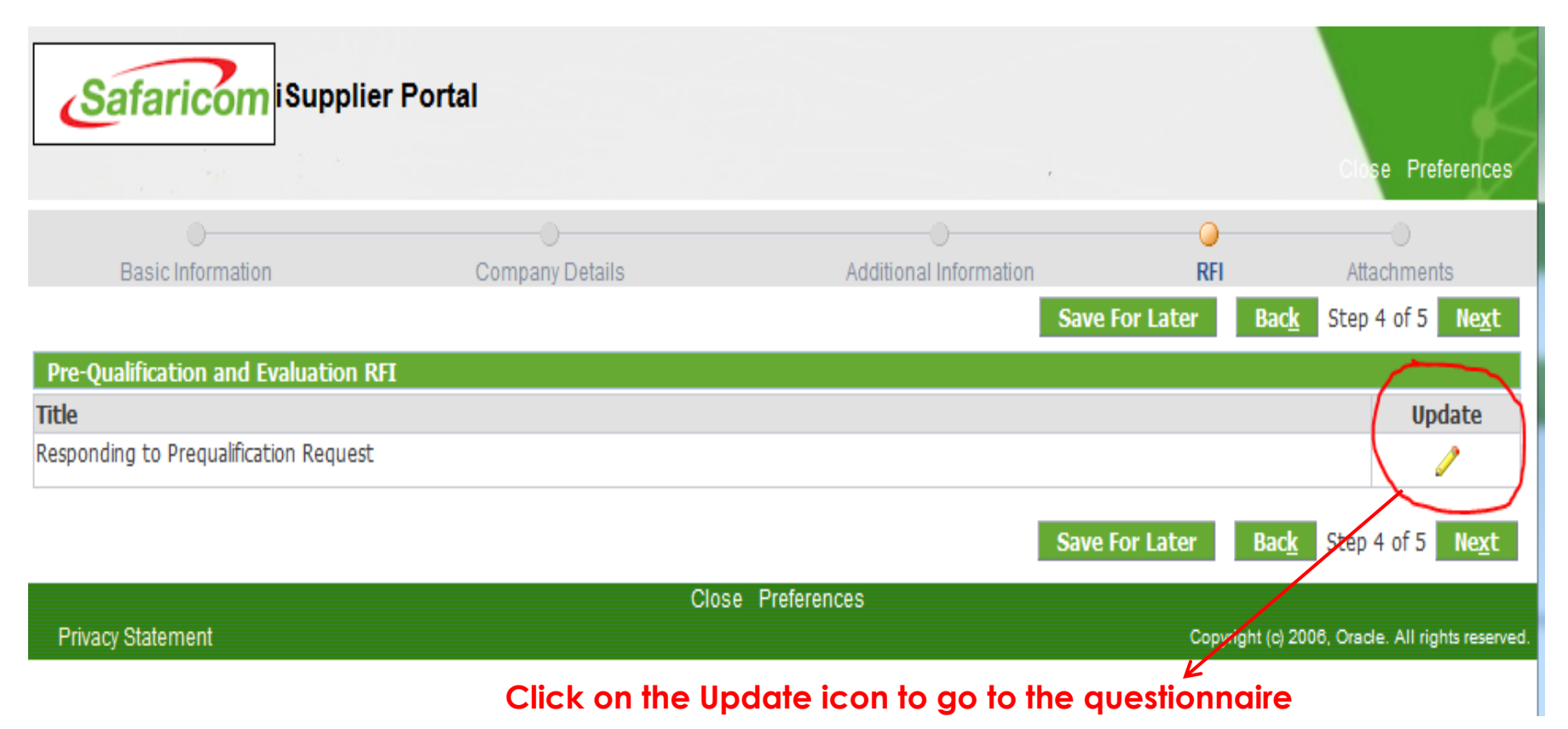

Provide your response to the questions. If for any reason you are unable to complete the questionnaire, you can save and continue later by clicking on the **"Save Draft"** button

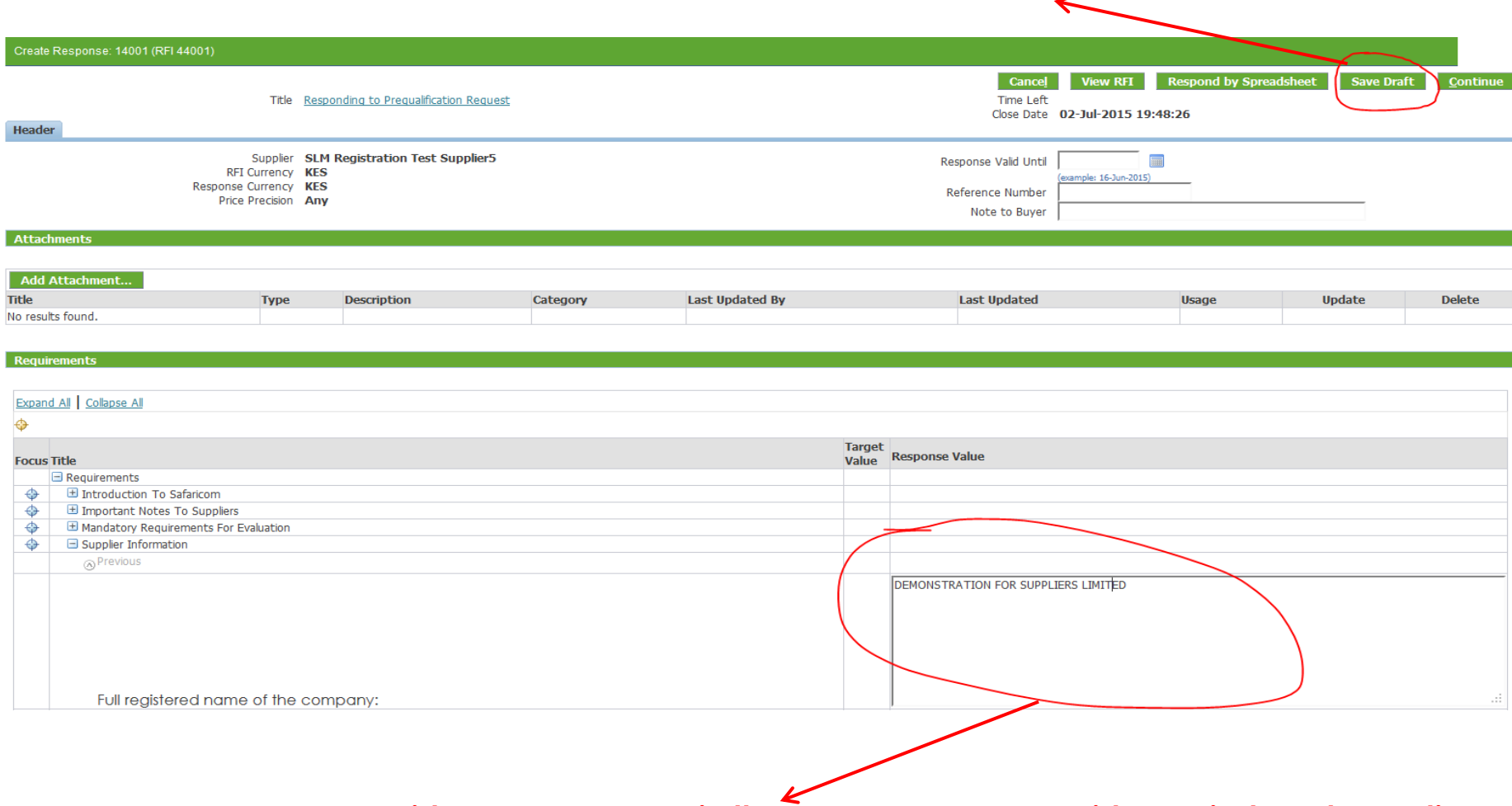

**Provide your responses in the response areas provide against each question**

**Click "Save Draft" to save your responses**

### Click on **"Add Attachment"** button to add attachments

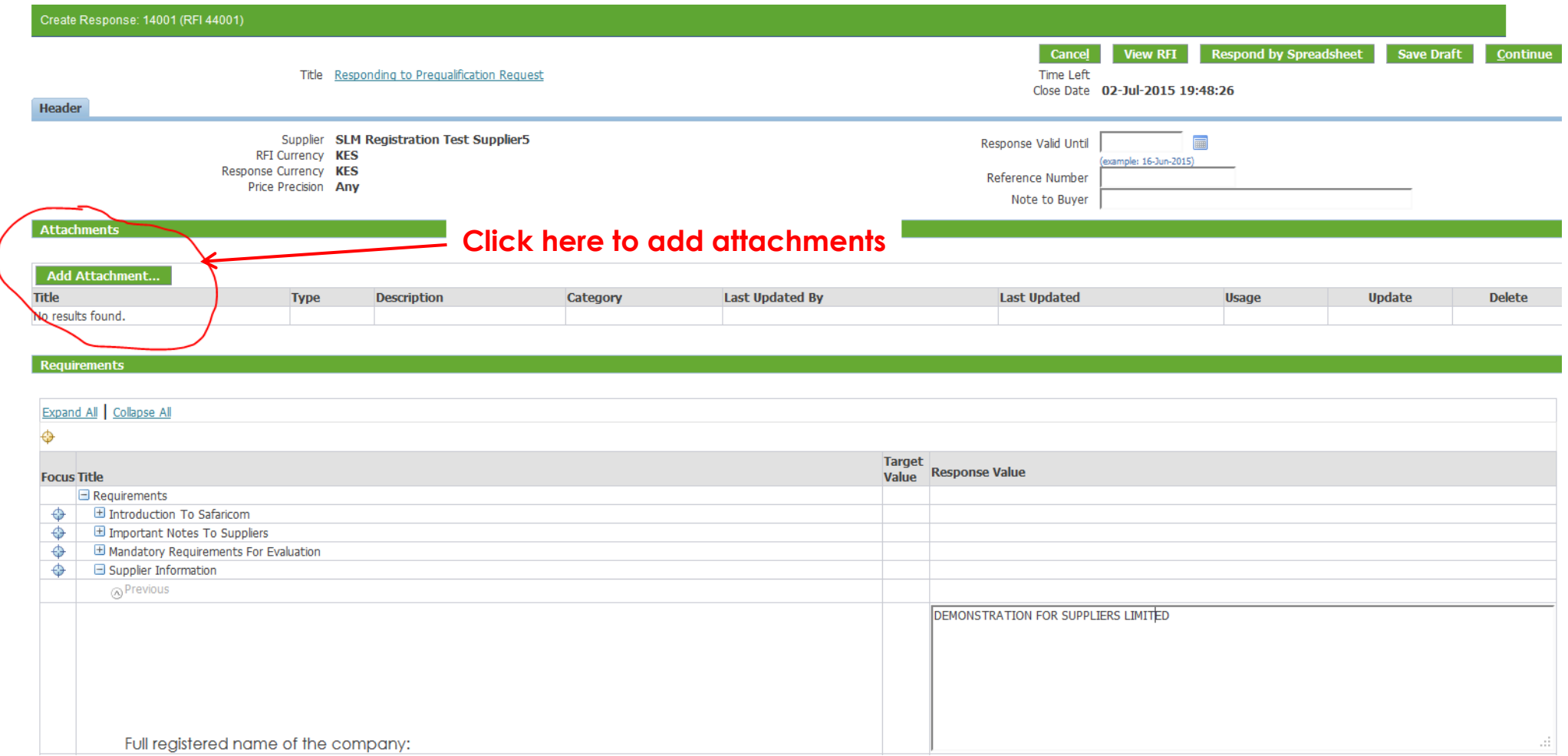

Adding attachment-Give your attachment a name/title as shown below then click on **"Browse"** to locate the attachment in your computer, click **"Add Another"** to add more attachment and click **"Apply"** to save and exit

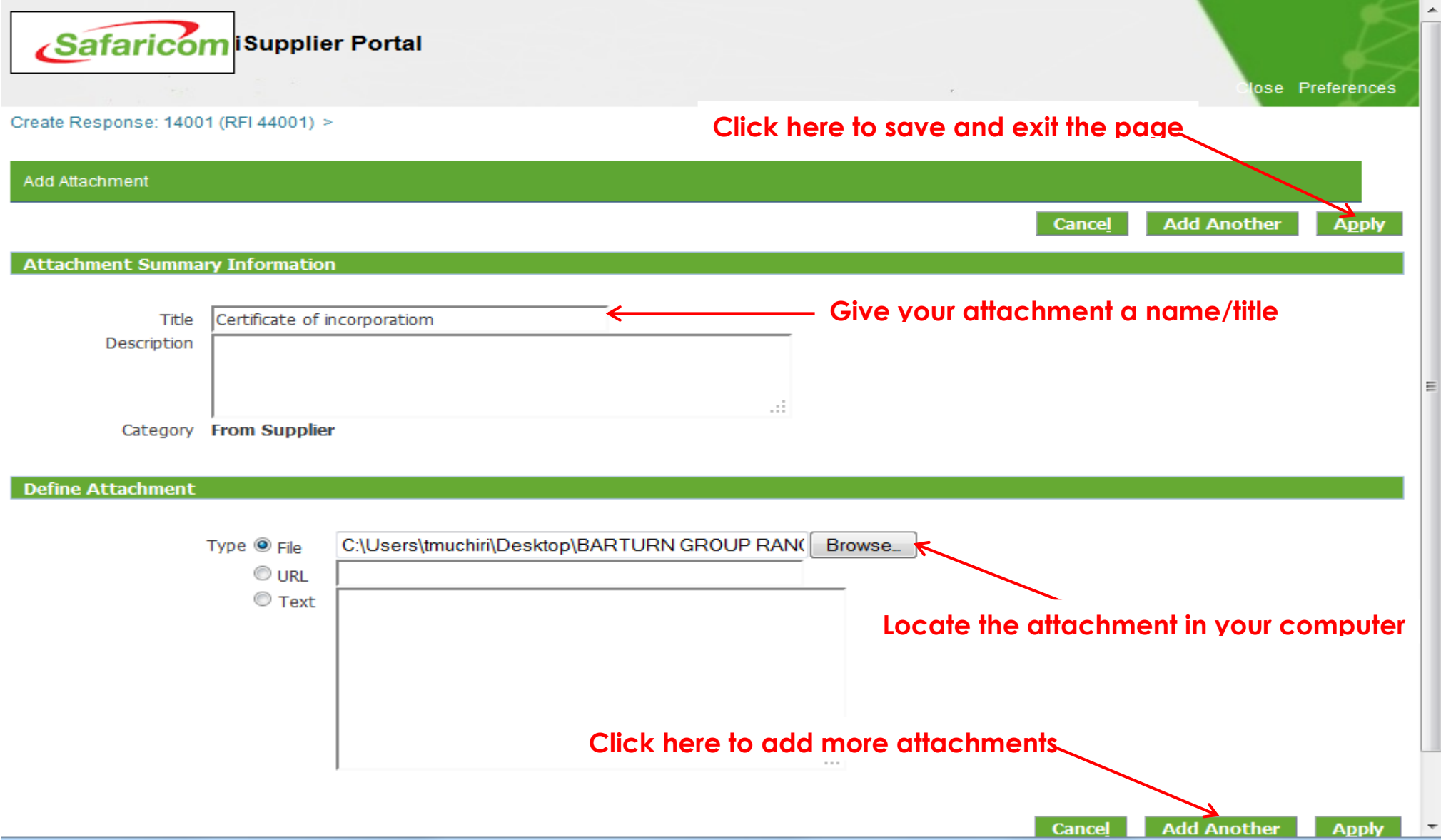

Once done with providing your responses and attaching documents, click on **"Continue"**

# **Click "Continue" to proceed**

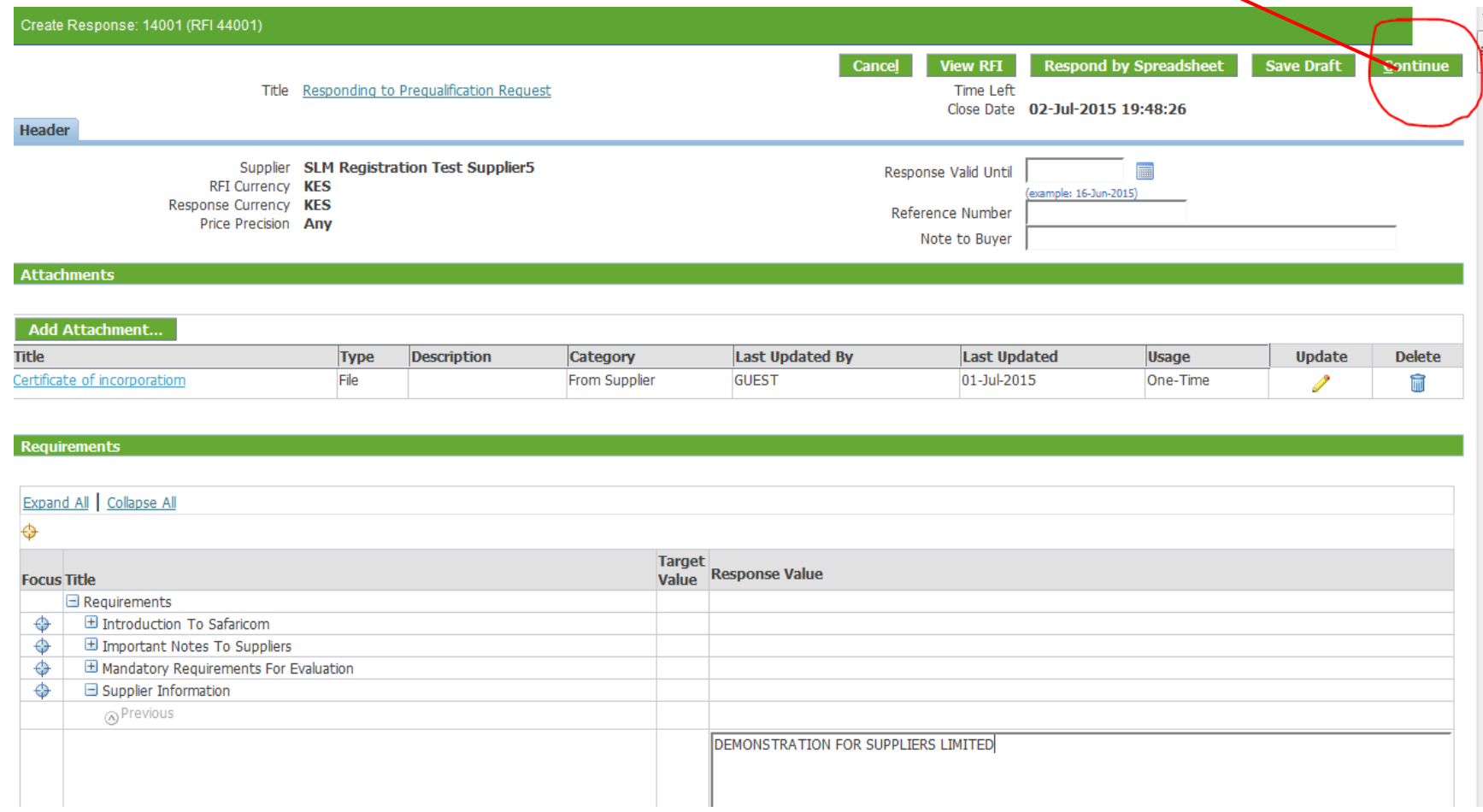

On the next page that appears, click on **"Submit**" button to submit your questionnaire after which a confirmation will be displayed

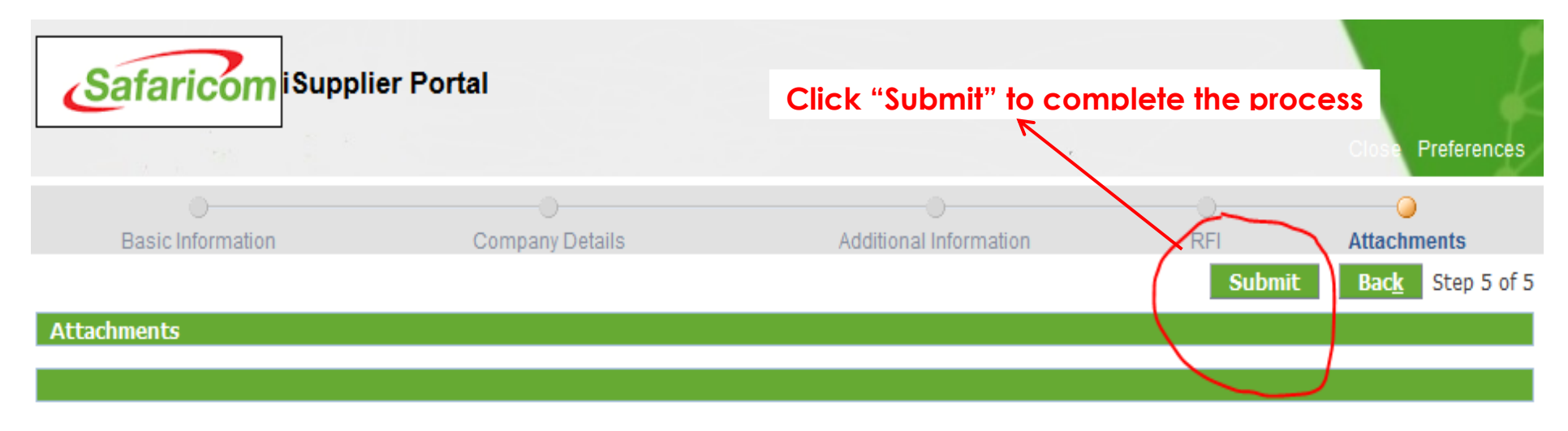

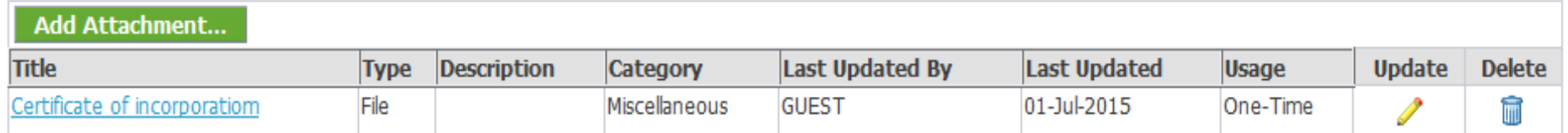

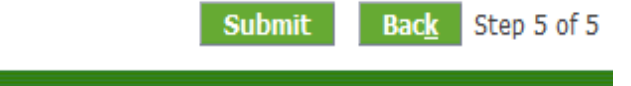

Close Preferences **Privacy Statement** Copyright (c) 2006, Oracle. All rights reserved.

# **Need more help?**

# **0722005082**

**[SupplierHelpDesk@Safaricom.co.ke](mailto:SupplierHelpDesk@Safaricom.co.ke)**